# **Integrated Services Delivery System**

A system designed to bring together different organizations and services to help job seekers and employers in the local community.

# Table of Contents.

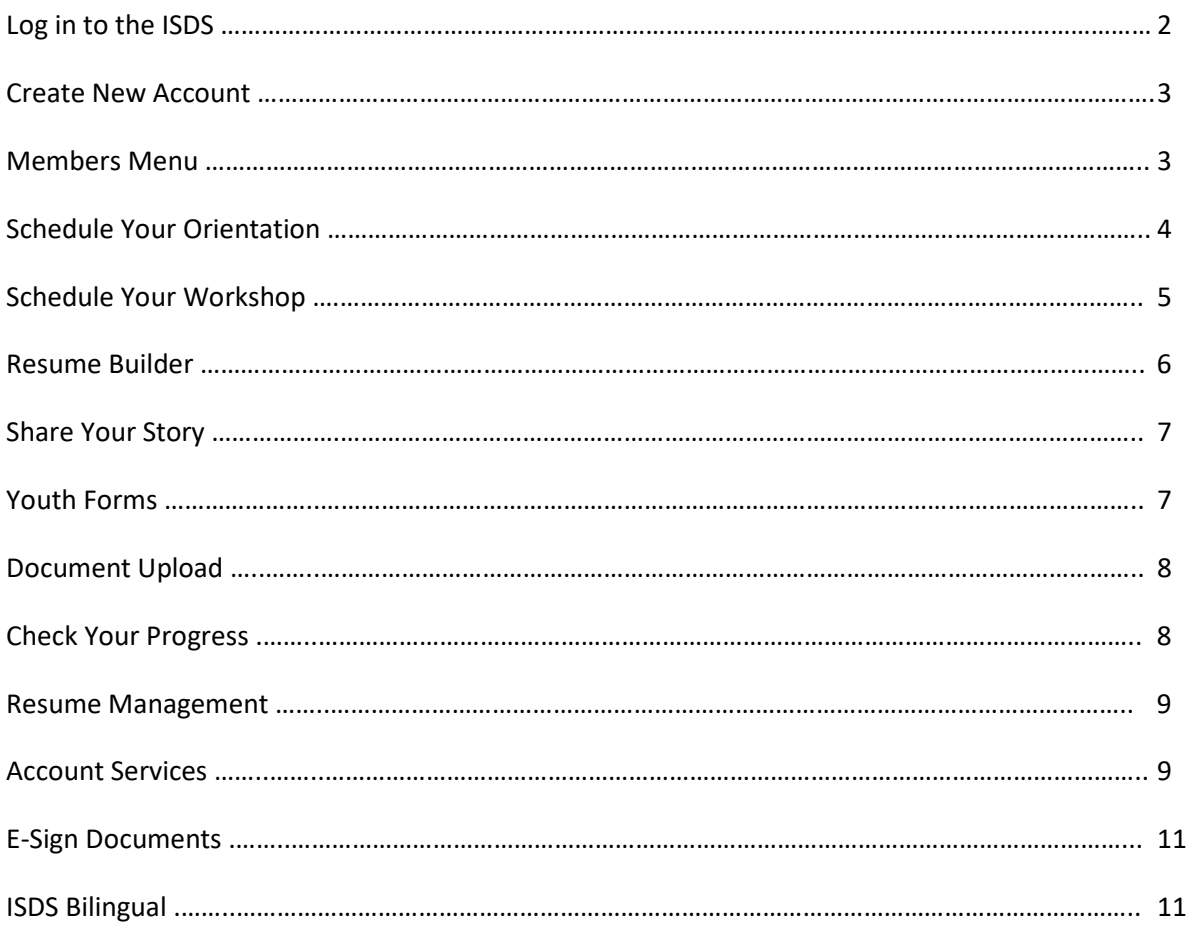

#### Log In

Using internet browser like Chrome, navigate to: https://isds.ypic.com. You would see the welcome menu of the ISDS.

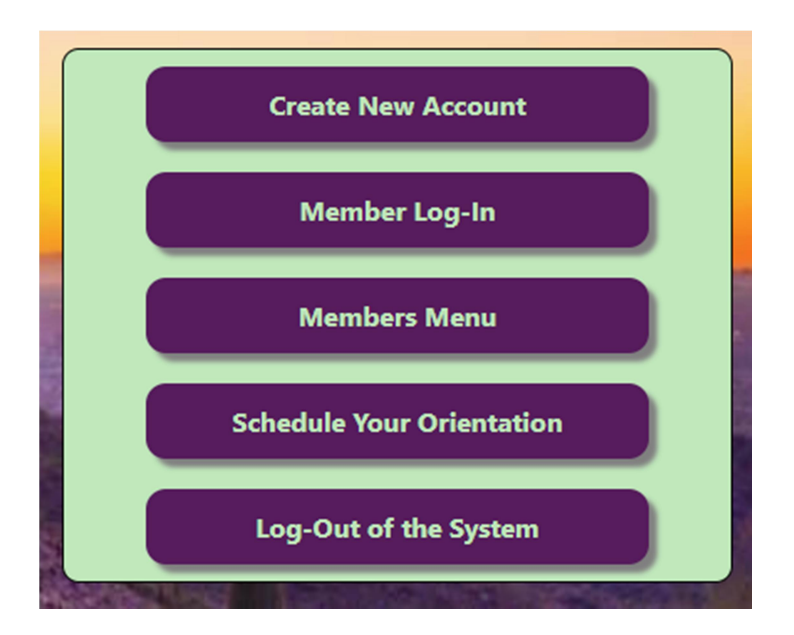

Press the Log In button to access the welcome screen. Enter your User Name and Password; you can also Log In scanning the QR code.

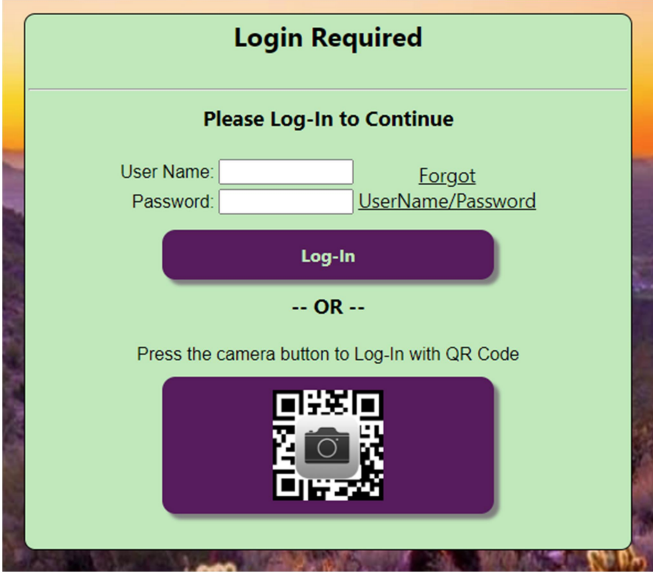

#### Create New Account.

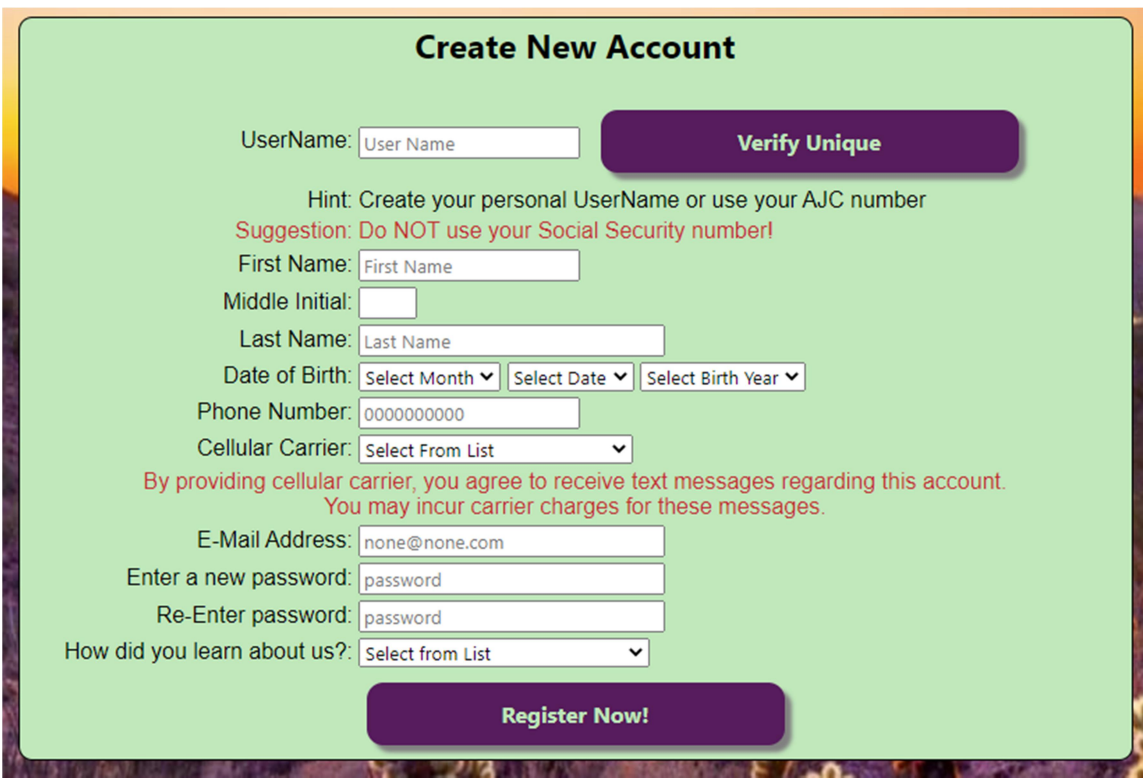

You can create your own ISDS account filling all the fields on the form.

After you Log In you can go to the MEMBERS MENU, you will see this different options:

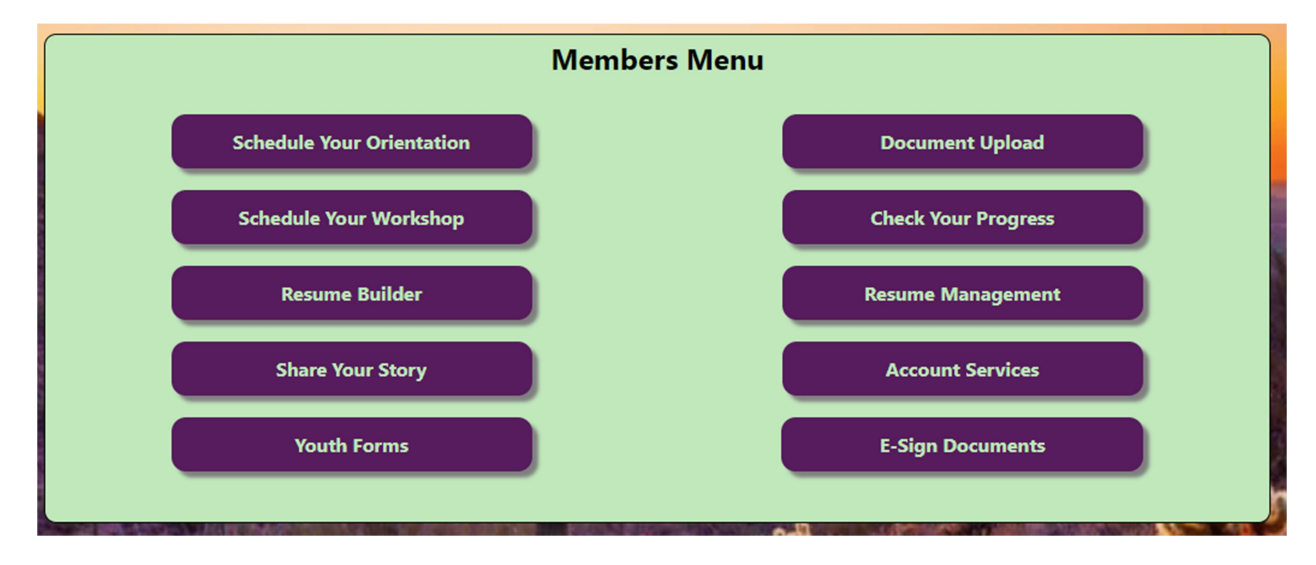

# Schedule Your Orientation.

You can see a list of different Orientations, in the left side you can click on the "Enroll Now" button to enroll on any Orientation.

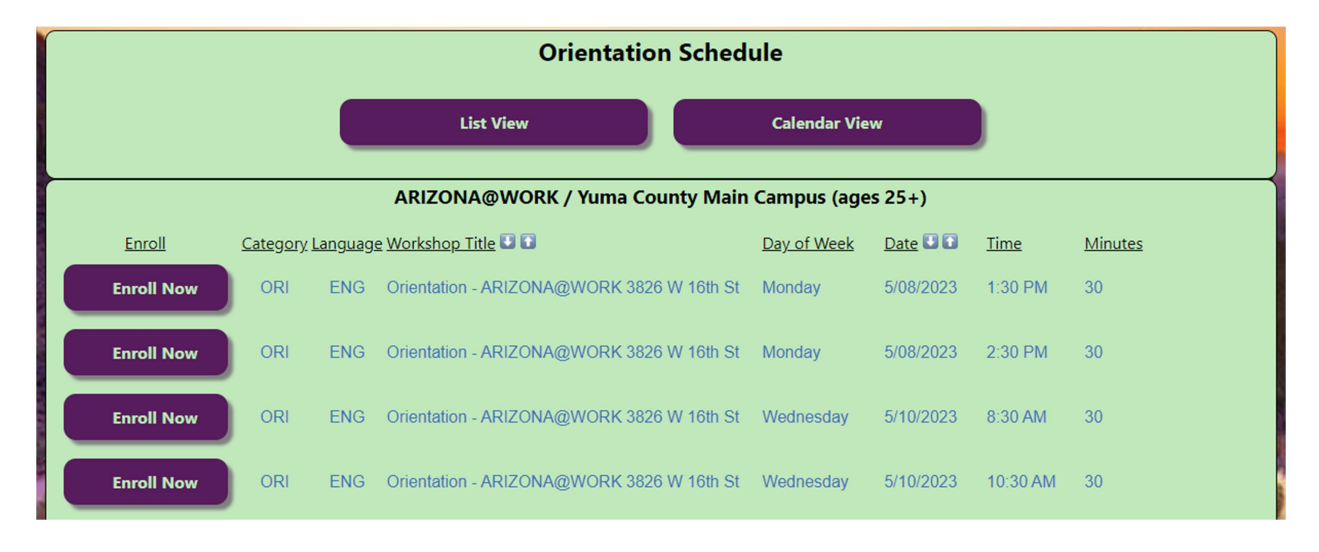

You can also click on the "Calendar View" button to see in a calendar format all the Orientations.

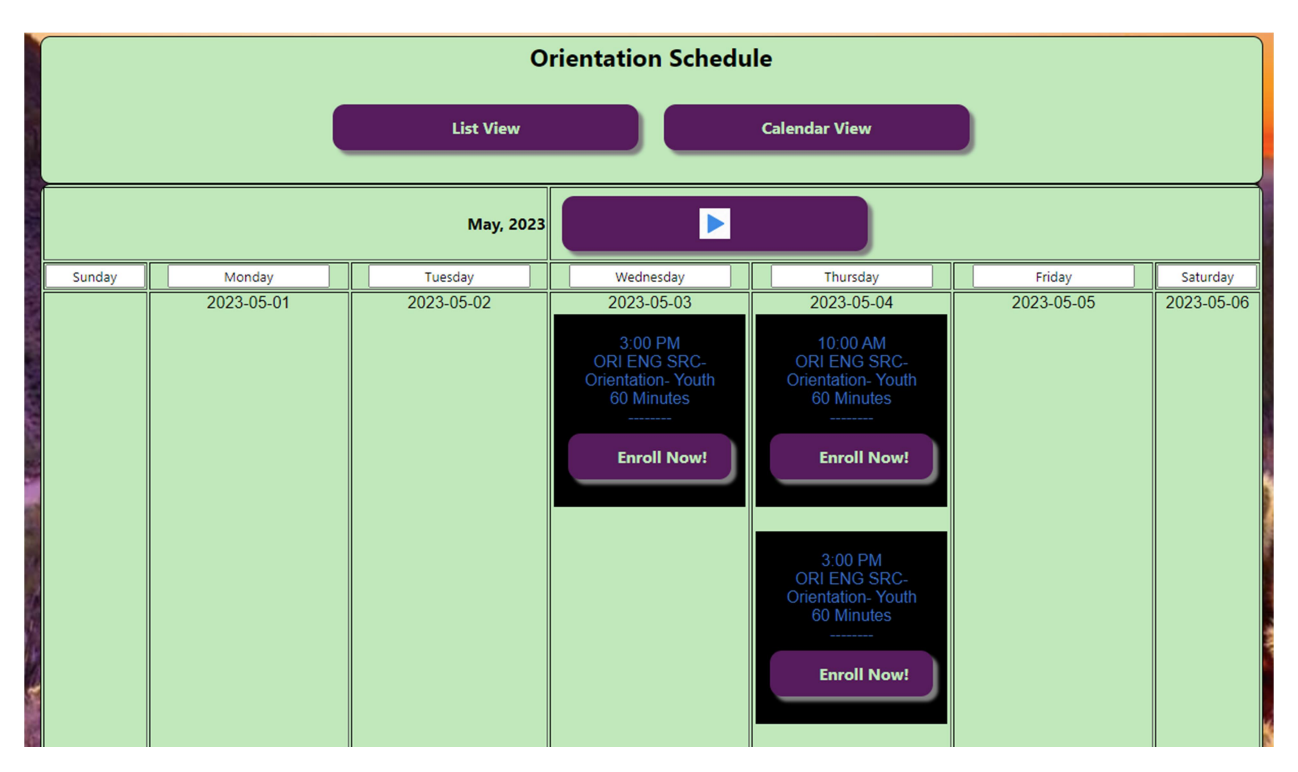

### Schedule Your Workshop.

You can see a list of different Workshops, in the left side you can click on the "Enroll Now" button to enroll on any Workshop.

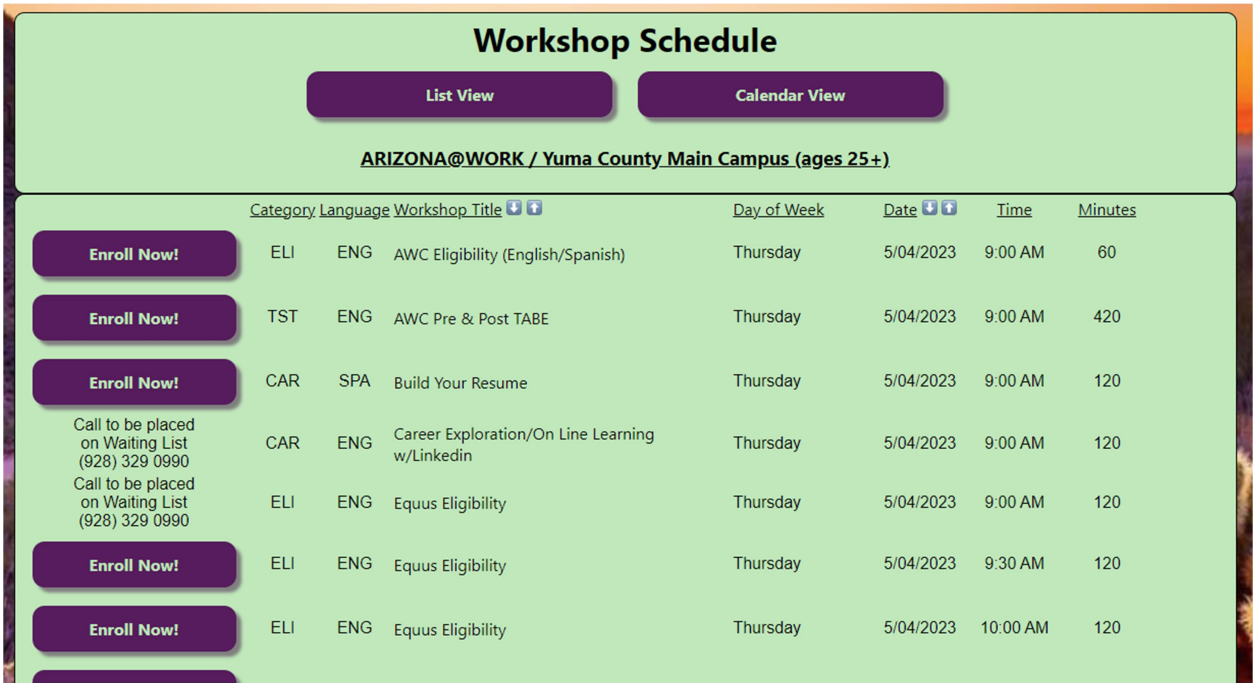

You can also click on the "Calendar View" button to see in a calendar format all the Workshops.

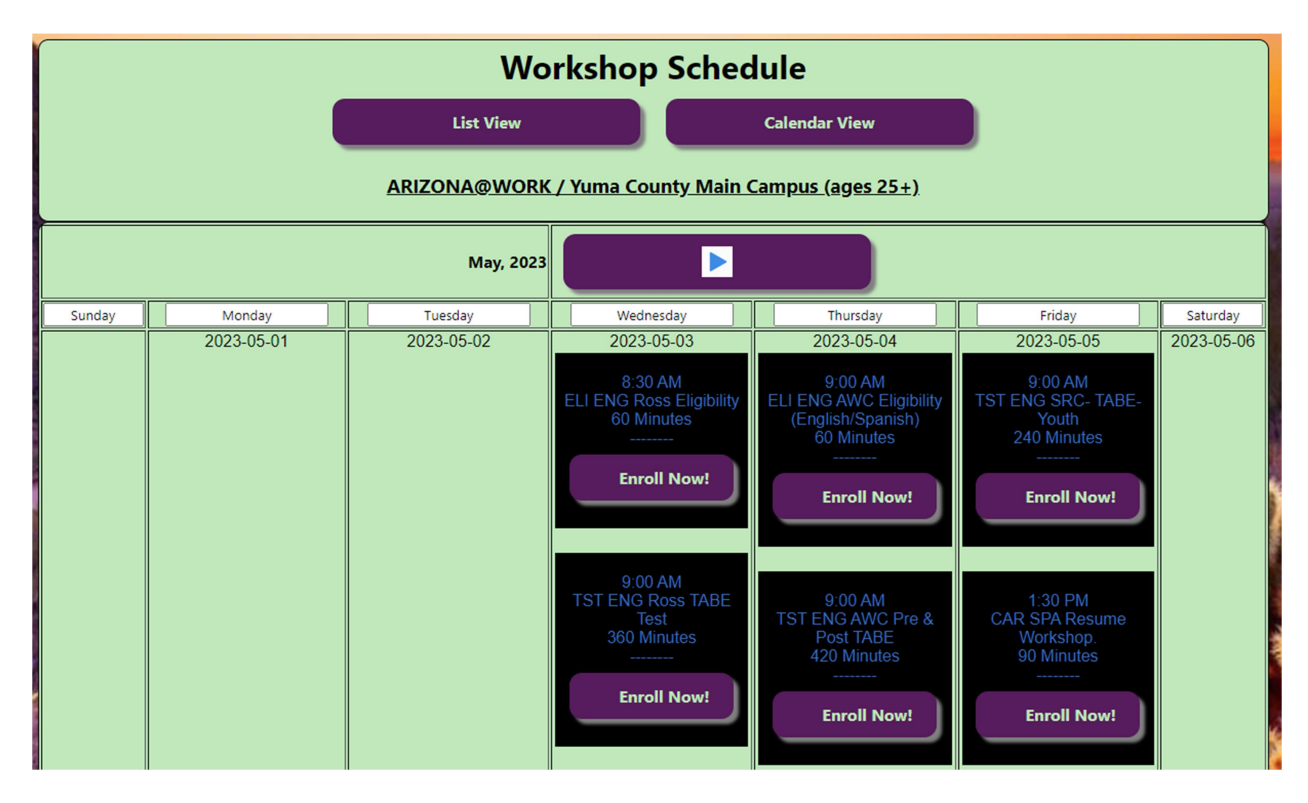

# Resume Builder.

This option would let you build a resume in the ISDS.

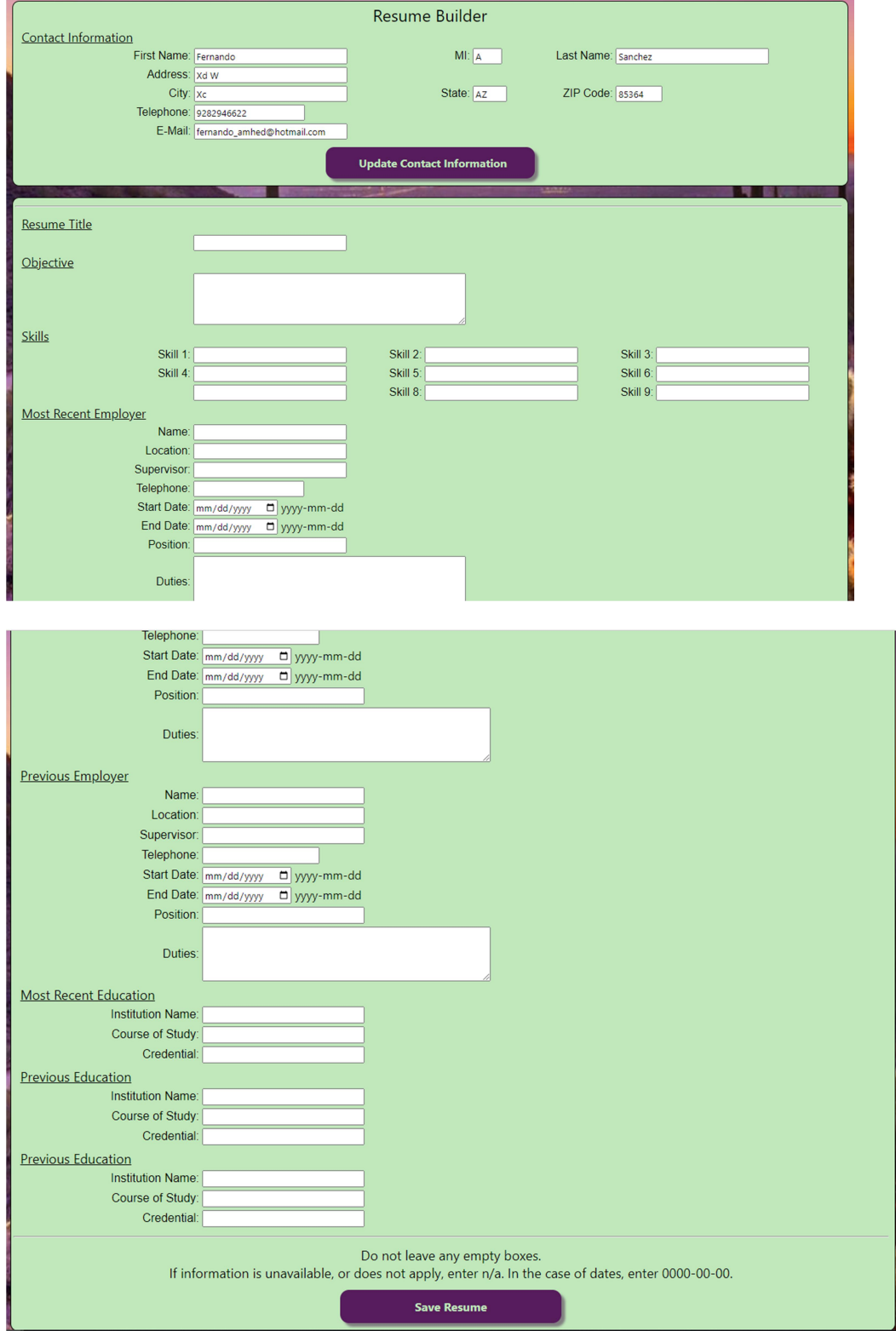

 $\overline{a}$ 

# Share Your Story.

Once you have obtained a new job you can share your success story with us.

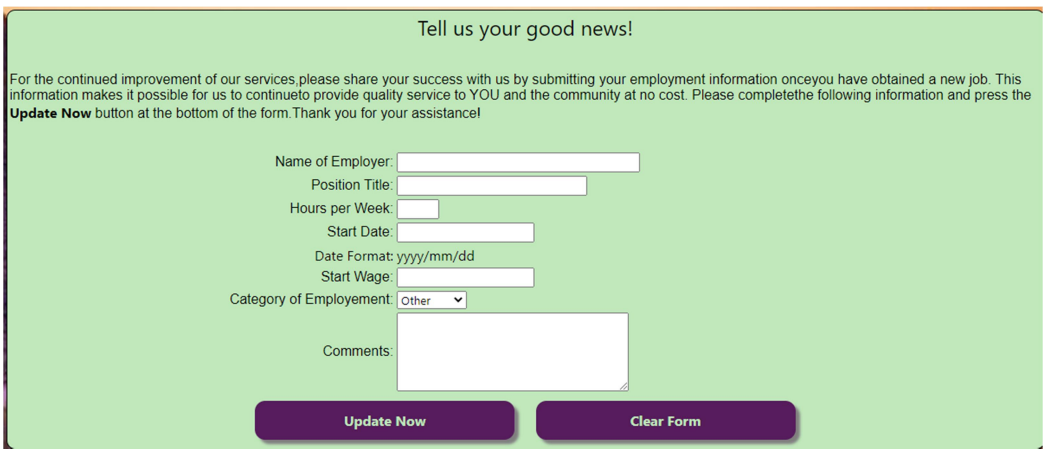

#### Youth Forms.

You can find in here Certificates, Forms and Procedures.

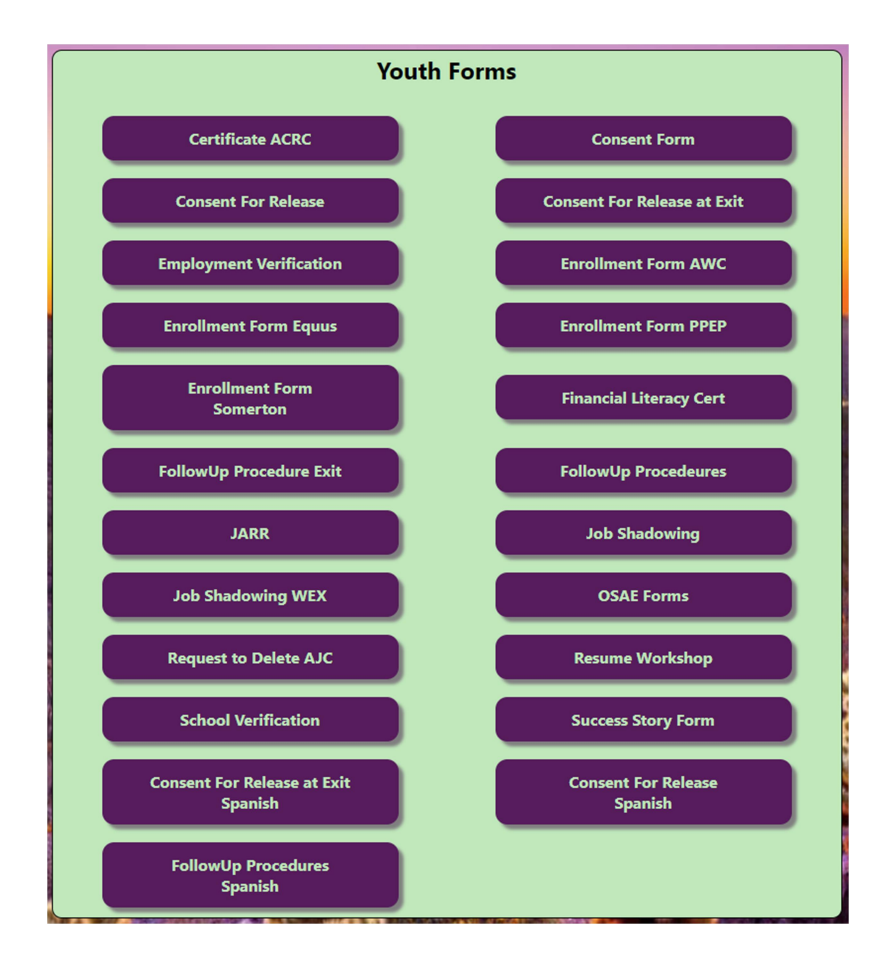

# Document Upload.

You can upload your documents, such as: US Social Security Cards, State Drivers Licenses and US Passports.

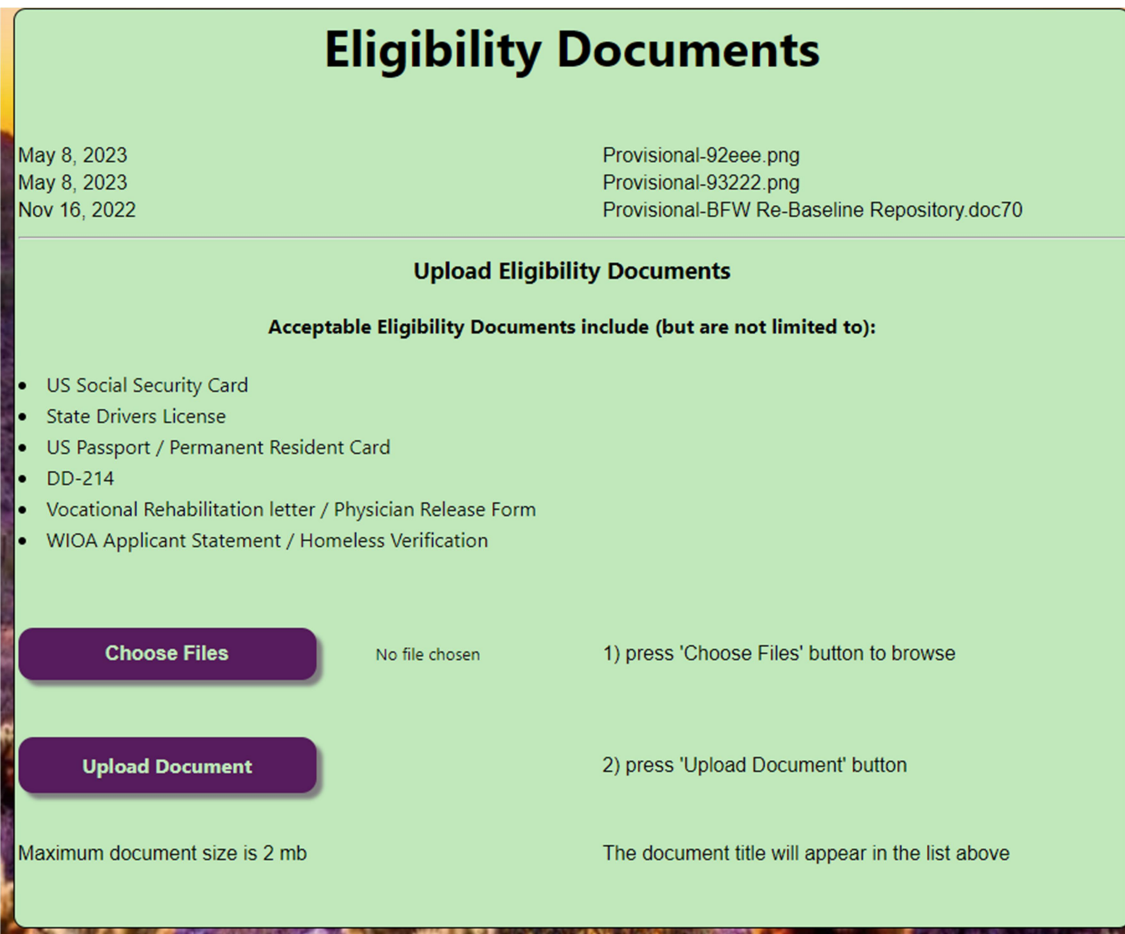

# Check your Progress.

Here you will see when you did your Orientation or Workshops. Also you will see when did you register by yourself in the Check – In system.

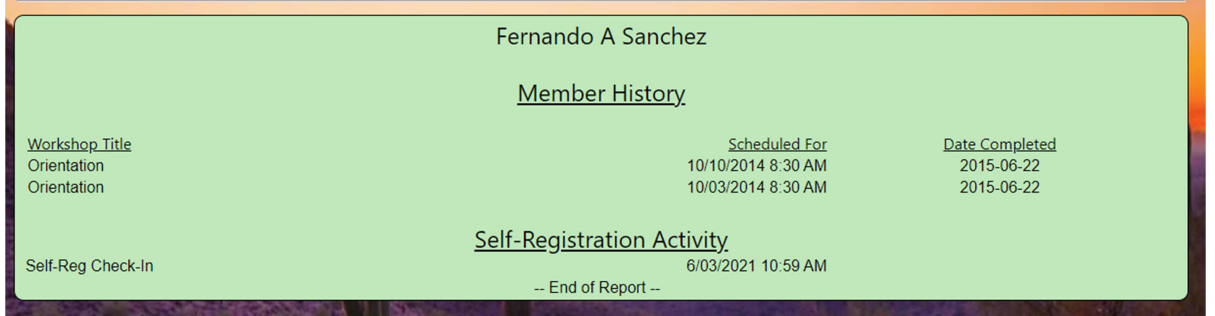

#### Resume Management.

You will see a list of your resumes. You can update, display or delete this resumes.

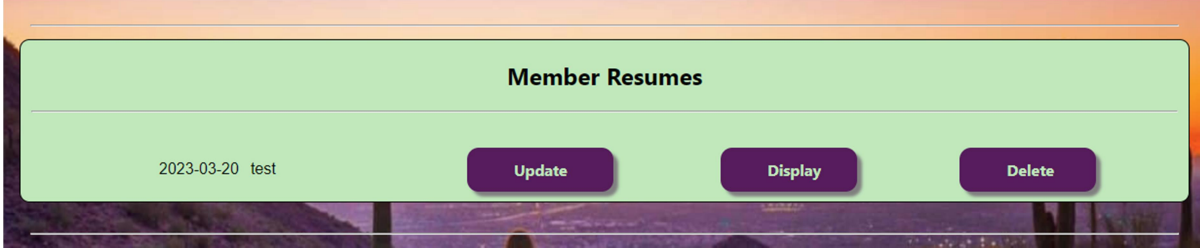

#### Account Services.

You will see a menu for your account with different options

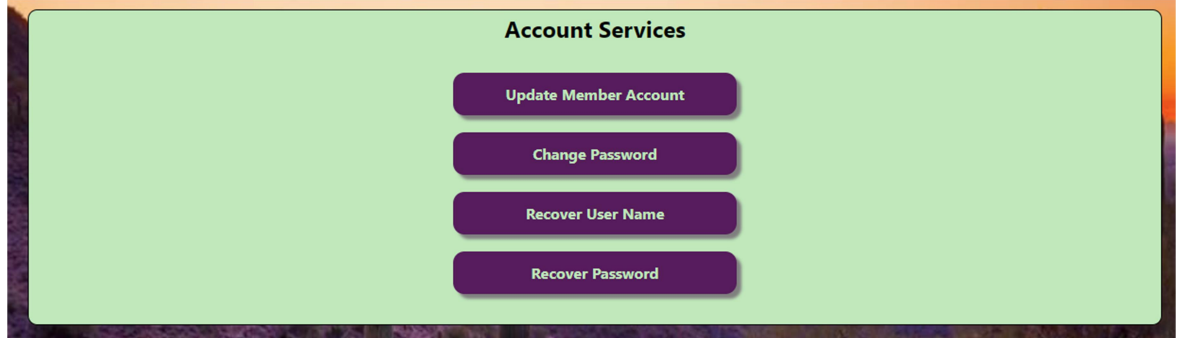

# Update Member Account.

Here you can update your personal information.

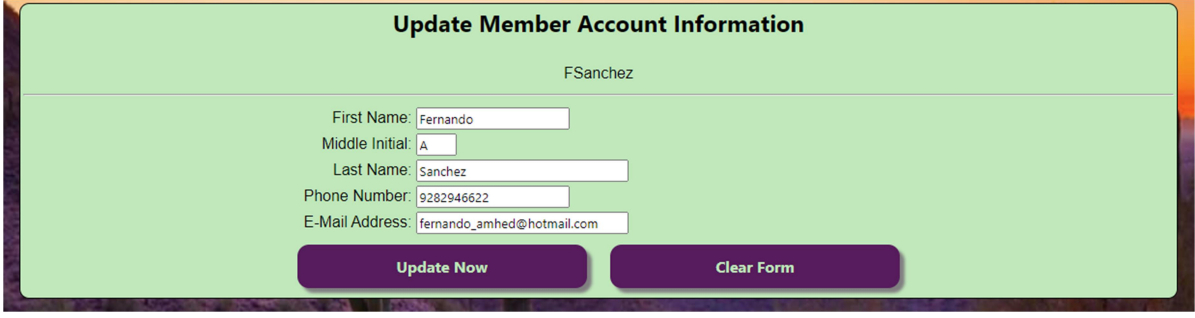

# Change Password.

Here you can update your password.

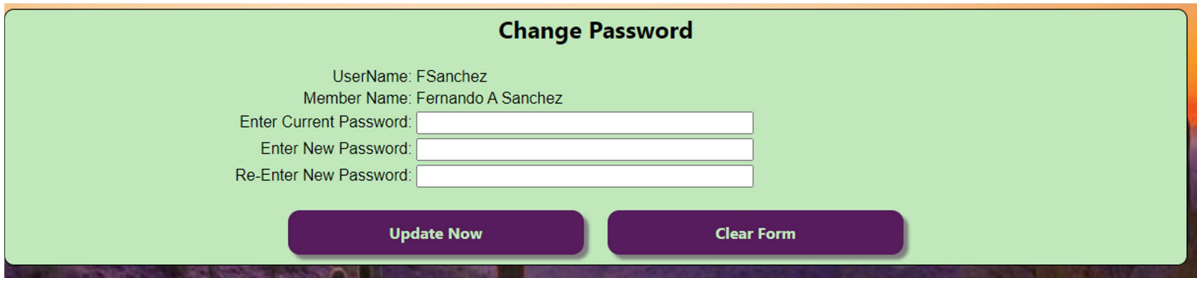

#### Recover Password.

Here you can recover your credentials; you would need to enter some information.

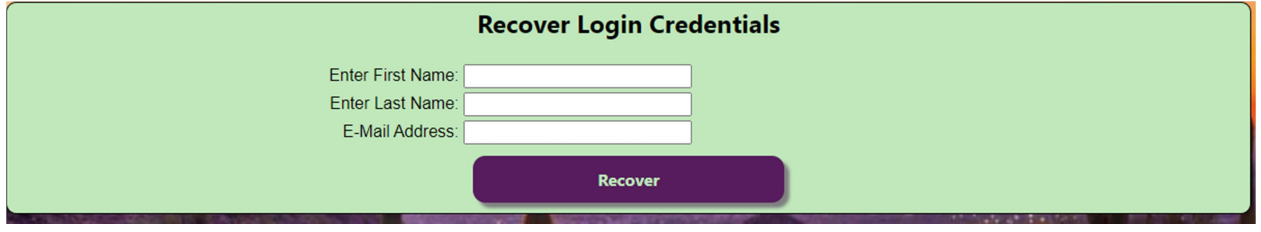

# E-sign Documents.

Here you would find your E-Sign Documents and all the information.

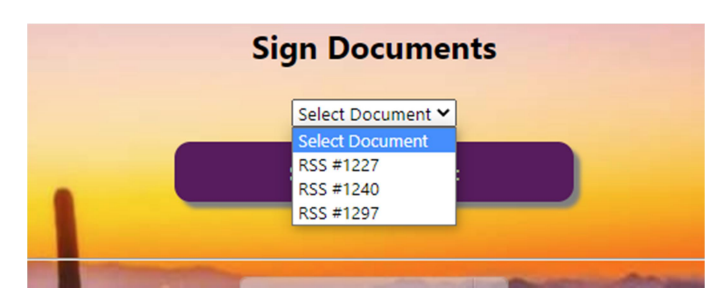

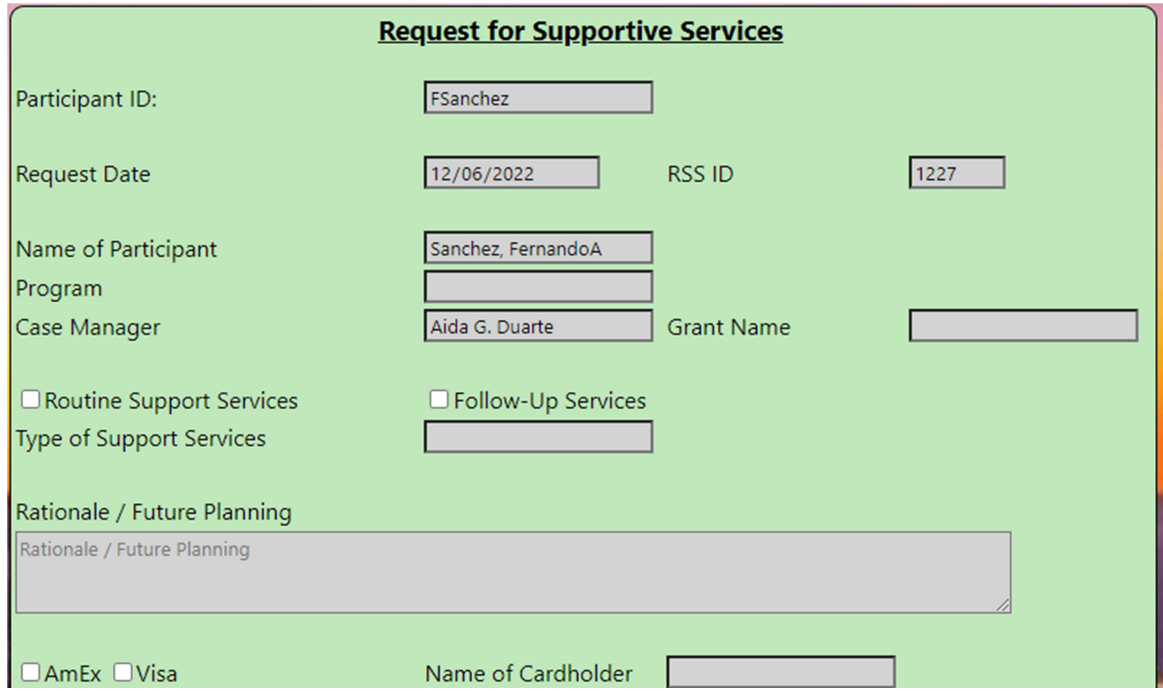

#### ISDS BILINGUAL.

You can use the tool on the bottom to change the language of the ISDS website.

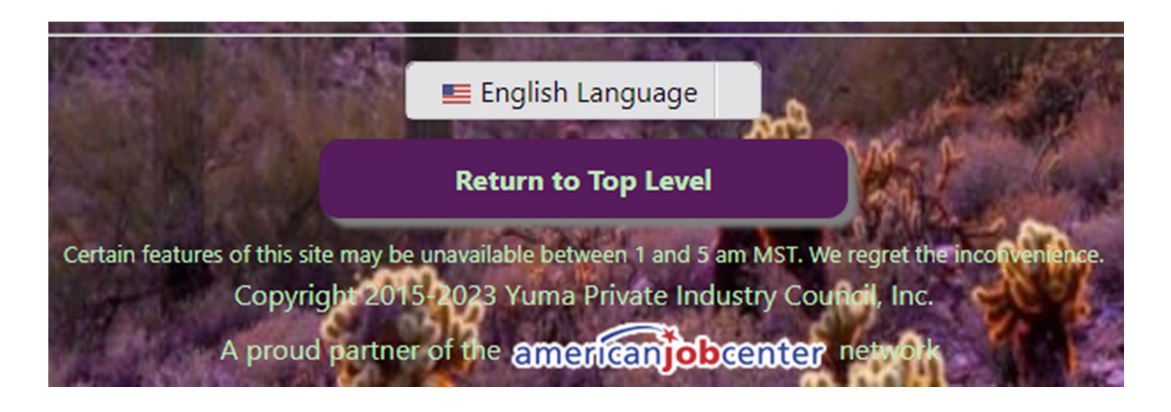